# **Managing Checklists via File Transfer**

There are many different checklist items for the various modules. Changing the status or completing a checklist can be done several ways (manually changing the status, API updates, ImageNow updates or file transfer). This guide will demonstrate how to manage a checklist via upload files.

In this example, we will resolve an Admissions checklist item, by uploading a file into Campus Solutions. For this example, we will upload a list of Student IDs for incoming students who attended Summer Bridge.

1. Prepare the data file for upload, using the correct naming convention and document type. In most cases, it will be a list of student ids who have fulfilled the task assigned (e.g. attended Summer Bridge). Do not add header columns and make sure to not add any extra spaces after the ID#. Save the file as a comma delineated file (.csv)

> *Note*: You may need to disable your browser's pop-up blocker for Campus Solutions to be able to complete this process.

2. Log into Campus Solutions **https://bcsint.is.berkeley.edu/**.

> From the **Main Menu**, navigate to: **Cal Components** > **Utilities** > **Import/Export Service** > **File Transfer**.

The data file needs to be saved as a .csv file. The naming convention is to name the file the same as the checklist item code. A list of codes is in the Appendix.

Name= checklistcode.csv

Example: Checklist code "ousb01" should have a corresponding file name ousb01.csv

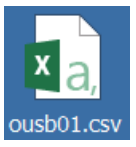

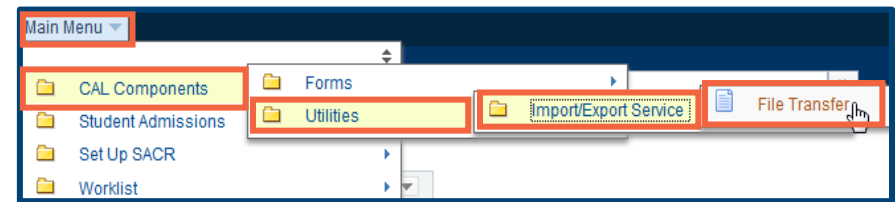

3. From the **Process** drop down list, choose Checklist Complete Copy. Then from the **Source** drop down list, select Berkeley Campus Solutions.

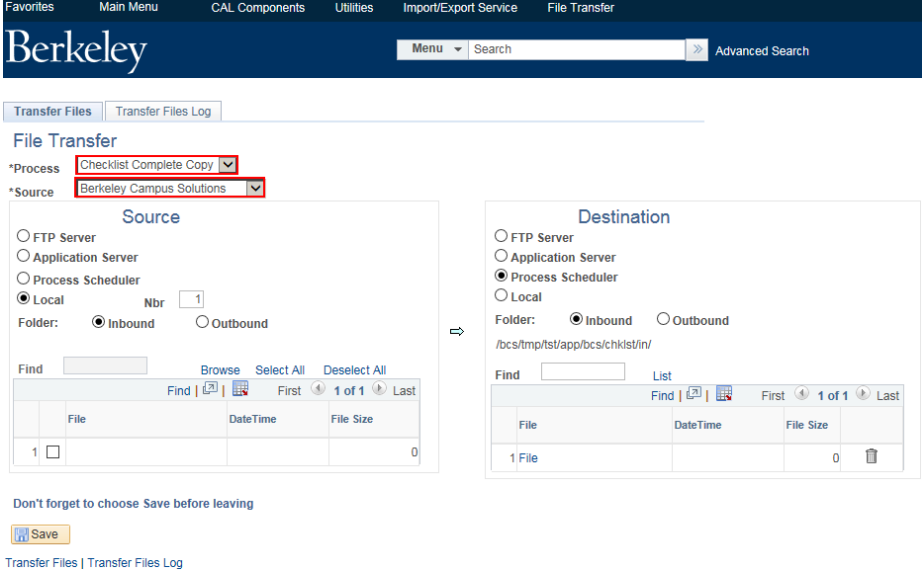

4. Under **Source**, "Local" and "Inbound" will default (after choosing your **Source** from the drop list above). Change the **Number** field only if you will need to transfer mor than one file at once.

5. Under **Destination**, choose "Process Scheduler" and

"Inbound."

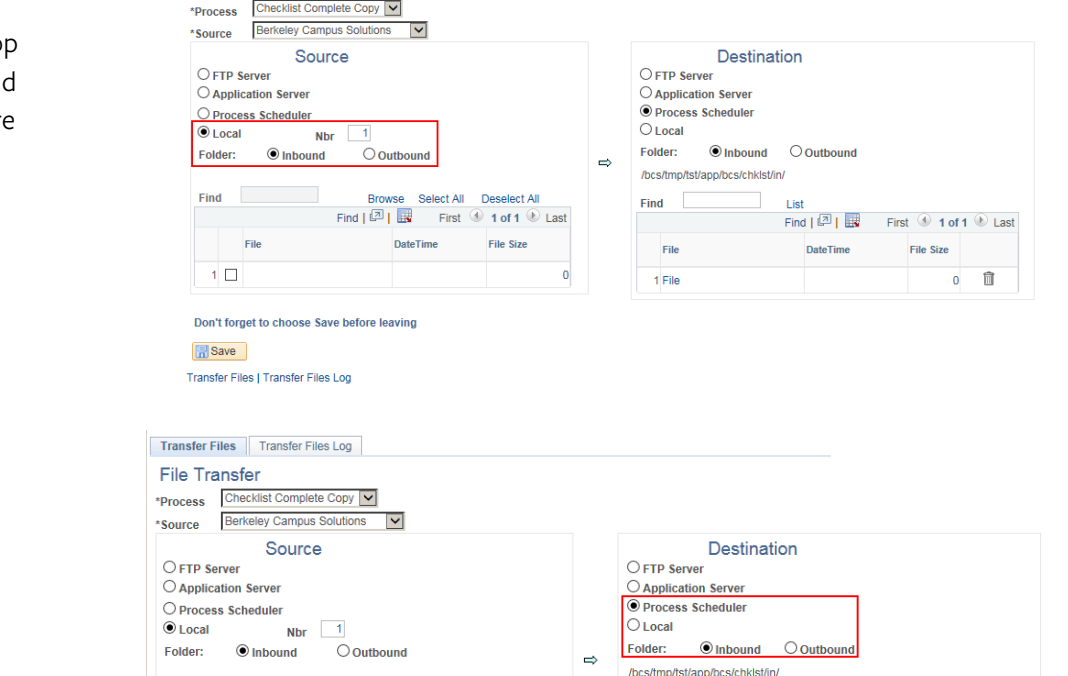

Find

File

1 File

List

DateTime

Find  $\boxed{2}$  |  $\boxed{1}$  First  $\boxed{0}$  1 of 1  $\boxed{0}$  Last

File Size

 $\widehat{\mathbb{m}}$ 

 $\bullet$ 

Browse Select All Deselect All<br>Find  $\boxed{[2]}$   $\boxed{[3]}$  First  $\boxed{0}$  1 of 1  $\boxed{0}$  Last

File Size

DateTime

Transfer Files Transfer Files Log File Transfer

Find

 $1\;\square$ 

**B** Save

File

Transfer Files | Transfer Files Log

Don't forget to choose Save before leaving

**日**Save

Transfer Files | Transfer Files Log

6. Back at the **Source** section, click the **Browse** link. A pop-up window will appear.

Click the "Choose File" button to choose the appropriate .csv file. Then click the "Upload" button.

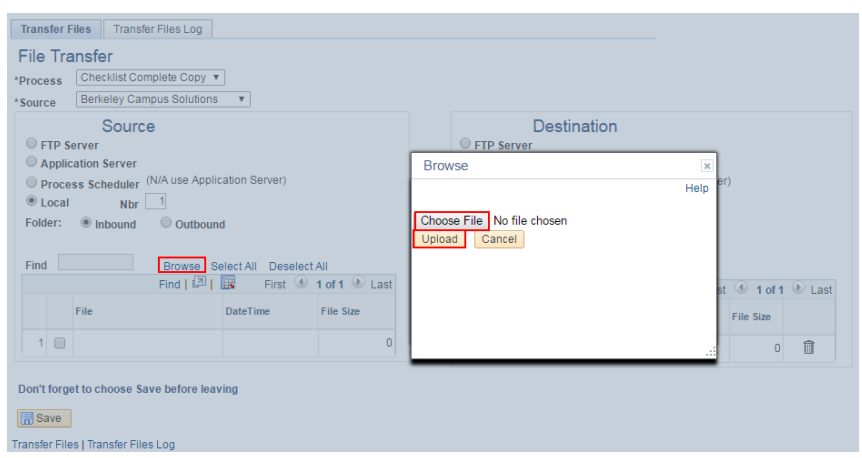

- 7. The file name will appear, listed under **Source**.
- Transfer Files Transfer Files Log **File Transfer** \*Process Checklist Complete Copy \*Source Berkeley Campus Solutions V Source Destination  $\bigcirc$ FTP Server  $\bigcirc$  FTP Server  $\bigcirc$  Application Server  $\bigcirc$  Application Server © Process Scheduler  $\bigcirc$  Process Scheduler O Local Nbr 1  $\bigcirc$  I ocal Folder: © Inbound © Outbound Folder: © Inbound O Outbound  $\Rightarrow$ /bcs/tmp/tst/app/bcs/chkist/in/ Browse Select All Deselect All<br>Find  $\lceil \frac{\sqrt{2}}{2} \rceil \rceil$  List First  $\bigcirc$  1 of 1  $\bigcirc$  Last **Find Exercise 19**  $Find \qquad \qquad$  $\mathcal{L}(\mathcal{A})$ List Find  $\boxed{2}$  |  $\boxed{1}$  First  $\boxed{0}$  1 of 1  $\boxed{0}$  Last File File DateTime File Size 1 v ousb01.csv  $\widehat{\mathbb{m}}$ 1 File  $\overline{0}$ Don't forget to choose Save before leaving
- 8. Click the blue arrow to move your **Source** file to the **Destination** Process Scheduler.

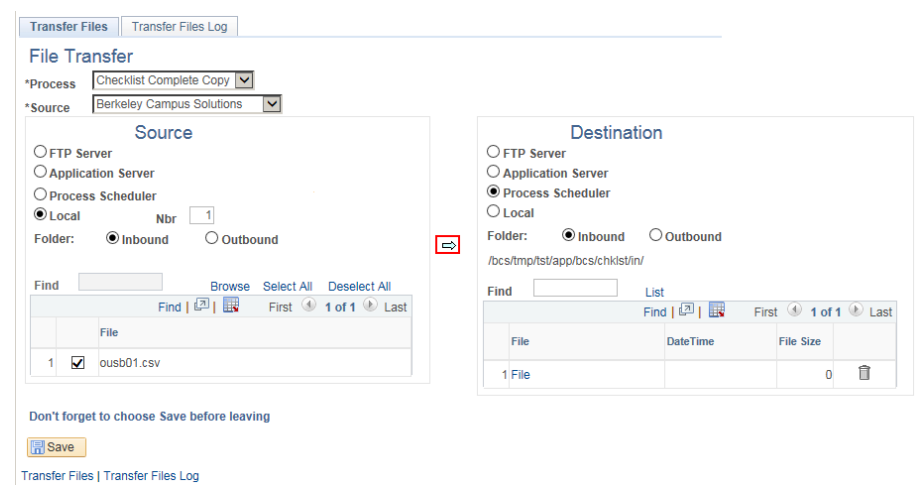

Student Information Systems<br>Project Berkeley

9. Your file should now be listed under **Destination**.

> Click the Save button at the bottom of the page to save this upload/transfer.

- An update process runs once a day, so depending on the timing of the upload, the checklist in CalCentral will show to the student as "Completed" within a day or less.
- 10. To confirm the file has been successfully transferred, you can click the **Transfer Files Log** at the top of the page.

Choose the same **Process** and **Source** as you did for the file transfer, and adjust the date range, if desired.

Click the **Find** button to see files transferred within the date range.

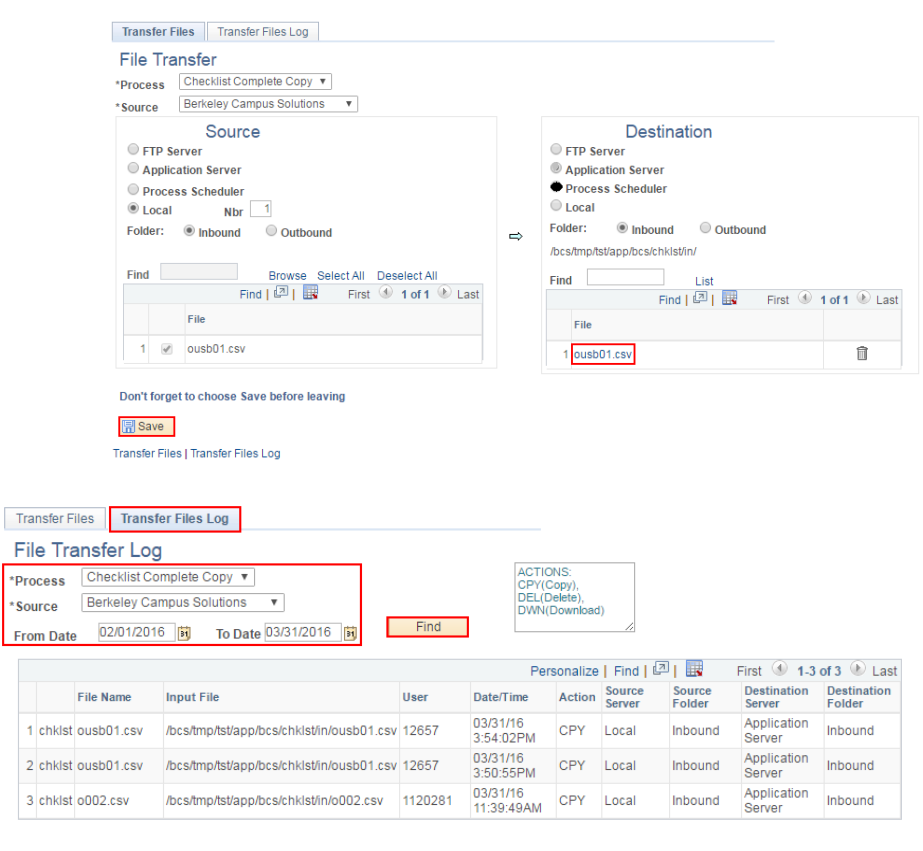

#### **日**Save

Transfer Files | Transfer Files Log

### Appendix:

## List of Checklist Item Codes that can be resolved with a File Upload

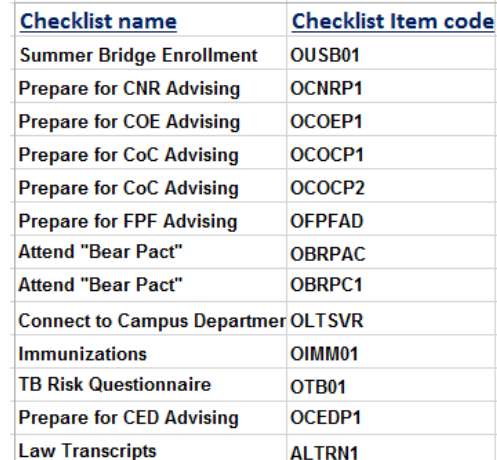

If you are done uploading files, use the menu to navigate to a new page or click Sign Out. When you are finished, make sure to exit the browser as well. Do not leave open browser windows unattended.

#### **Support**

For questions or assistance, please contact Campus Shared Services IT.:

- Call **510-664-9000** (press **option 6** to reach SIS support)
- Email: **sishelp@berkeley.edu**
- Submit a ticket: **https://berkeley.service-now.com/ess/create\_incident**